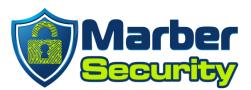

## How to install SentinelOne

## **Installing SentinelOne on Windows**

This install will require a reboot, please save and close everything you have open so that you can safely reboot your computer during the install.

- 1. Download the installer
  - a. <u>64-bit for Windows 8, 10, and 11</u>
    - b. <u>32-bit for Windows 7</u>

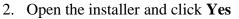

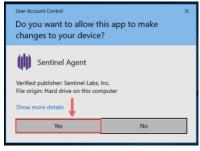

3. Click Install

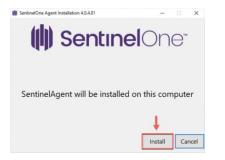

4. Enter the **Site Token** you received via email, then click **Continue** 

|                                      | Sent                      | ine                  | On                  | $\Theta^{\mathbb{N}}$ |
|--------------------------------------|---------------------------|----------------------|---------------------|-----------------------|
| ter your Site                        | Token: (Require           | d)                   |                     |                       |
|                                      |                           |                      |                     |                       |
| ken is required to or<br>inistrator. | ontinue with installation | . If you do not have | a token, contact yo | sur                   |
|                                      |                           |                      |                     |                       |

- **5. Please note this will reboot your computer.** Please wait a few minutes for the installation to complete.
  - a. Once Complete, click Yes to reboot your computer.
  - **b.** You can also click No, and restart your computer later. **Please note your computer will not be protected until it is restarted.**
- 6. After the computer restarts, SentinelOne will be protecting your computer.
- 7. You will get an email when the yearly subscription is about to renew.
- 8. Test SentinelOne with amtso.org
- 9. Click on <u>amtso.org</u>, then click "Launch the Test"
- 10. SentinelOne will detect the test file.

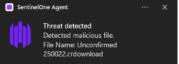

11. If you have any questions, please email us at support@marbersecurity.com

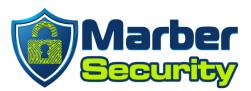

## **Installing SentinelOne on Mac**

This install will require a reboot, please save and close everything you have open so that you can safely reboot your computer during the install.

- 1. Download the installer
  - a. MacOS installer
- 2. Open the installer and click **Continue**

|                    | Welcome to the SentinelOne Installer                                        |  |  |  |
|--------------------|-----------------------------------------------------------------------------|--|--|--|
| Introduction       | You will be guided through the steps necessary to install this<br>software. |  |  |  |
| License            |                                                                             |  |  |  |
| Destination Select |                                                                             |  |  |  |
| Installation Type  |                                                                             |  |  |  |
| Installation       |                                                                             |  |  |  |
| Summary            |                                                                             |  |  |  |
| (())               | ţ                                                                           |  |  |  |
|                    | Go Back Continue                                                            |  |  |  |

3. Click Agree

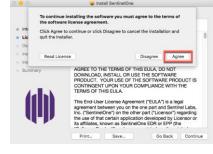

4. Enter the **Site Token** you received via email, then click **Continue** 

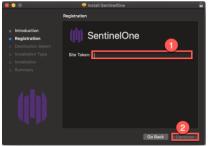

5. If you see the **System Extension Blocked** message, click **OK.** 

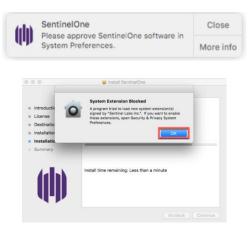

- 6. Open System Preferences and click on Security & Privacy
- 7. Click the **Privacy** tab
- 8. Click on the lock on the lower left, and enter your Mac Password to unlock it.
- 9. On the left Panel, scroll down to Full Disk Access.
- 10. Then check sentineld and sentineld\_helper

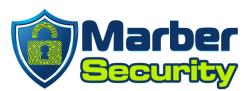

| ••• < > ==               | Security & Privacy                                                                                              | Q Search                                                                                  |
|--------------------------|----------------------------------------------------------------------------------------------------|-------------------------------------------------------------------------------------------|
|                          | General FileVault Firewall Pr                                                                                   | ivacy 8                                                                                   |
| Location Services        | Messages, Safari, Ho                                                                                            | to access data like Mail,<br>me, Time Machine backups,<br>ative settings for all users on |
| Calendars                |                                                                                                    |                                                                                           |
| Reminders                |                                                                                                    |                                                                                           |
| Camera                   |                                                                                                    | -1                                                                                        |
| Microphone               | on the second second second second second second second second second second second second second second second |                                                                                           |
| Accessibility            |                                                                                                    |                                                                                           |
| 9                        |                                                                                                    |                                                                                           |
| Click the lock to make c | changes.                                                                                                    | Advanced                                                                                  |

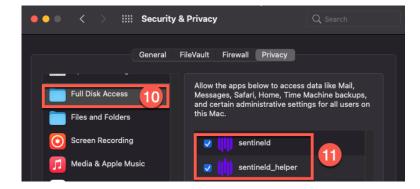

- 11. On the SentinelOne installation Window, Click Close
- 12. After the computer restarts, SentinelOne will be protecting your computer.
- 13. You will get an email when the yearly subscription is about to renew.
- 14. Test SentinelOne with amtso.org
- 12. Click on <u>amtso.org</u>, then click "Launch the Test"
- 13. SentinelOne will detect the test file.

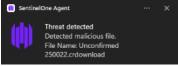

14. If you have any questions, please email us at support@marbersecurity.com